# **ValuNet Android™ ManageMyTVs Application User Guide**

# **Version 2.0 March 2014**

# **ManageMyTVs Application**

NOTICE: before using this guide you must download and install the " ManageMyTVs" application from the Google Play website on to your android device.

- <sup>1</sup>. To use the ManageMyTVs application, select the ManageMyTVs icon from the screen. The ManageMyTVs Sign-In screen will appear.
- 2. This app may ask you to enter the IP: **199.188.56.44** or domain: **mytv.valu-net.net** for this service.
- 3. Enter your username in the Username field.
- 4. Enter your password in the Password field.

Note: If you would like your password for the application to be saved so that sign-in is not required every time the application is entered, check the Remember Password checkbox.

5. Select the *Sign In* button.

### **Figure 1-1 My TV Sign-In Screen**

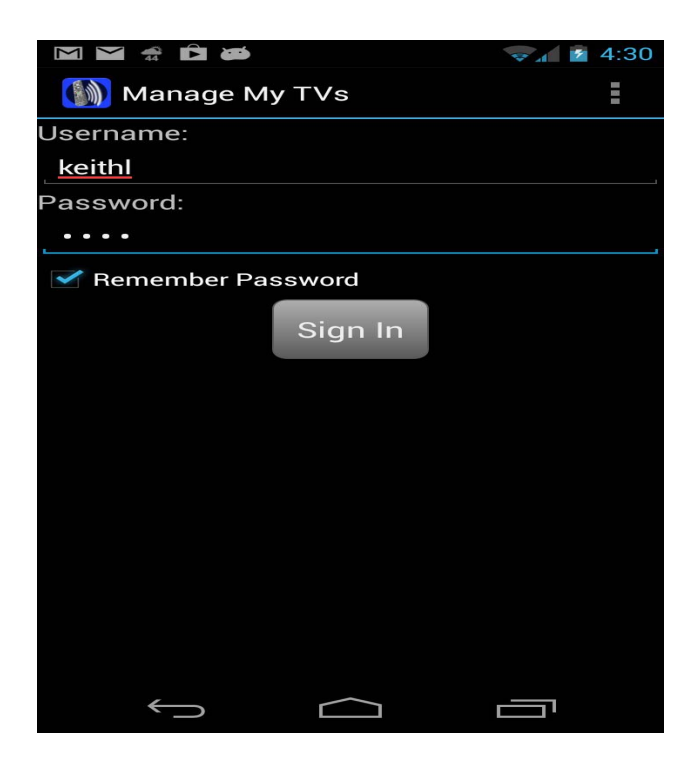

### **Select an Action Screen**

The following sections provide details for searching for a specific program, accessing the program guide, showing existing recordings or scheduled recordings and using your Android™ as a working

remote

control with your set top box:

### • **Program Search**

This action allows the user to search by keyword or phrase for a specific program. Search results may be selected to view program information and schedule future recordings.

### • **Program Guide**

The Program Guide allows the user to view up to twelve days of guide information, which is chosen by the date and channel number. Programs may be selected within from the guide to view program information and schedule future recordings.

### • **Show Recordings**

All existing and scheduled recordings may be viewed within the Show Recordings action. Users may select a DVR from within their home and view either Current, Future and Series recordings.

### • **Remote Control**

This action allows you to use your Android™ as a functional remote control. You may use the Up and Down arrow buttons, the Right and Left arrow buttons, OK button, Menu button, Guide button, Info button, and Exit button. The user may also enter a specific channel number to tune to.

### **Figure 1-2 My TV Select an Action**

Program Search button.

- Search button.
- 

# **Screen**

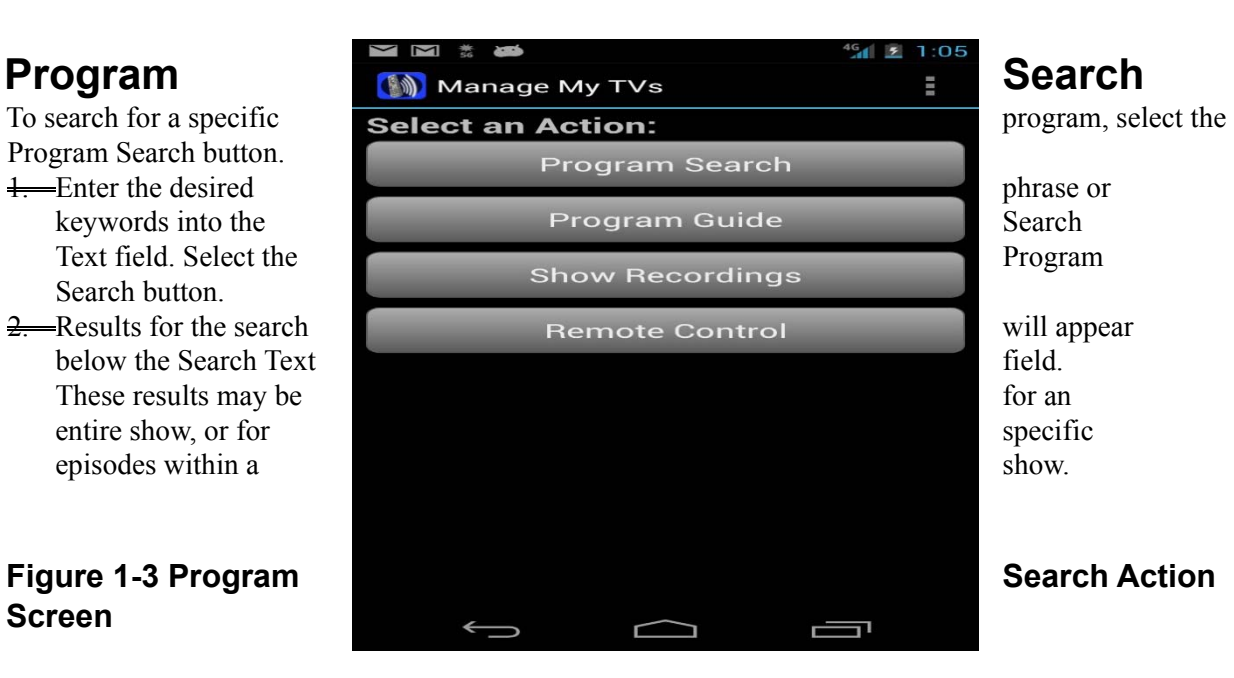

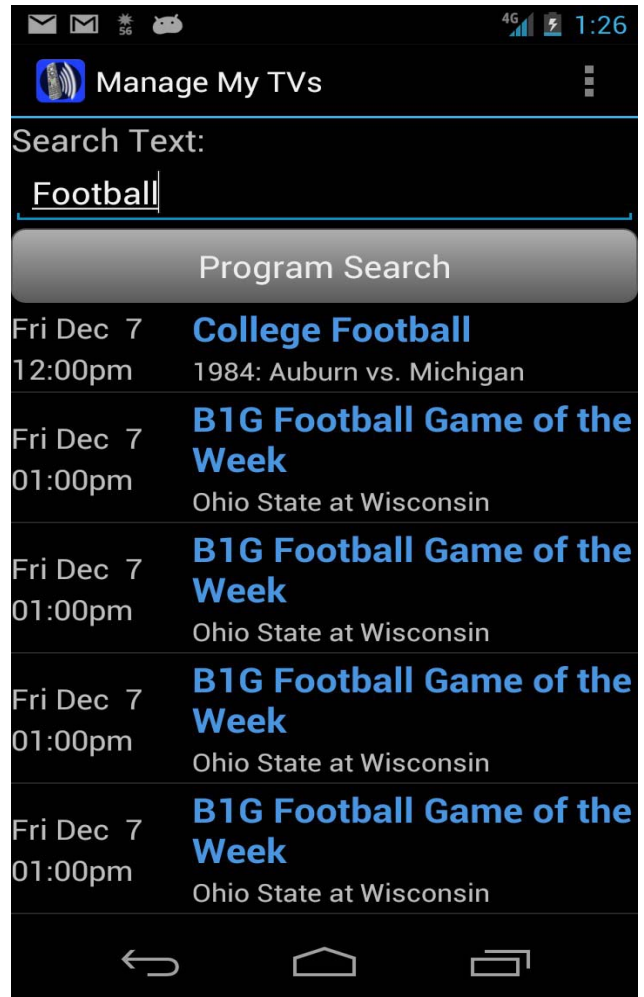

3. Select the program (episode) you would like to view and a Program Information screen will appear with the program description, the air date and time, and the channel number the program will be aired.

## **Program Guide**

1. To view the program guide data for any given channel and date, select the Program Guide button from the ManageMyTVs Action screen.

### **Figure 1-4 Program Guide Action Screen**

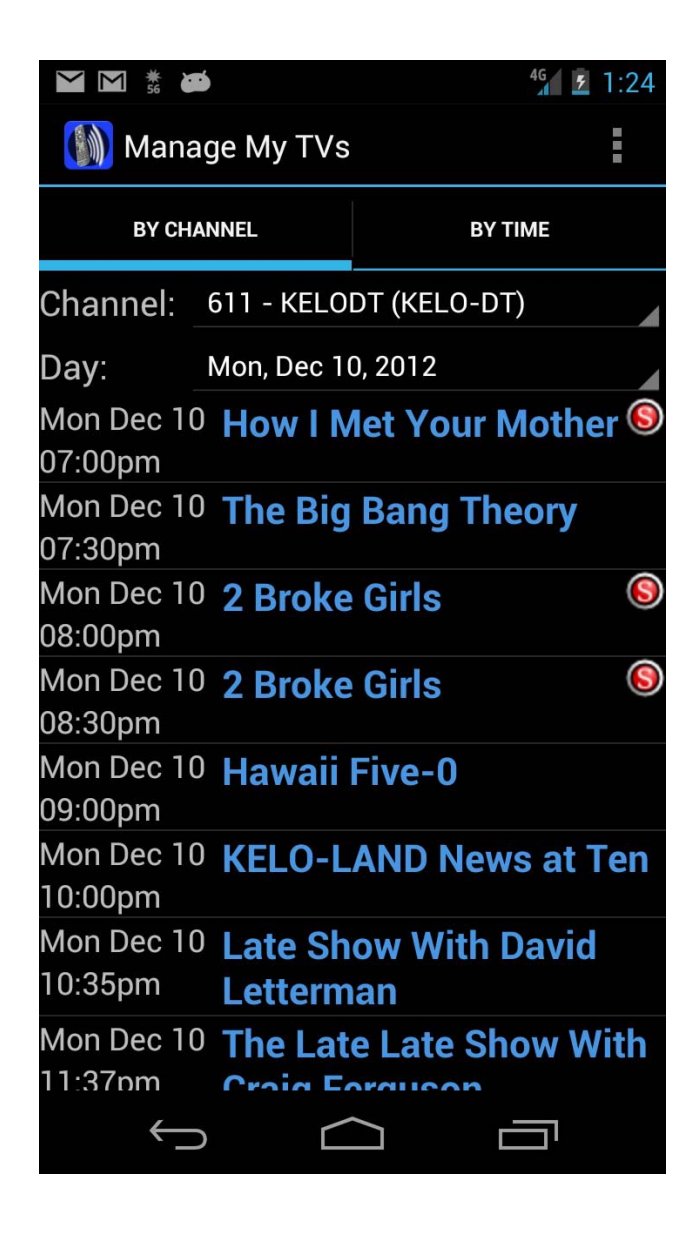

 $\frac{2}{2}$ Select the Channel and Date you would like to view program guide information for. 3. Select By Channel or By Time at the top of the screen to filter the program guide data.

## **Show Recordings**

1. To show existing recordings, scheduled future recordings, and series recordings, select the Show Recordings button from the Action screen.

### **Figure 1-5 Show Recordings Select Type Screen**

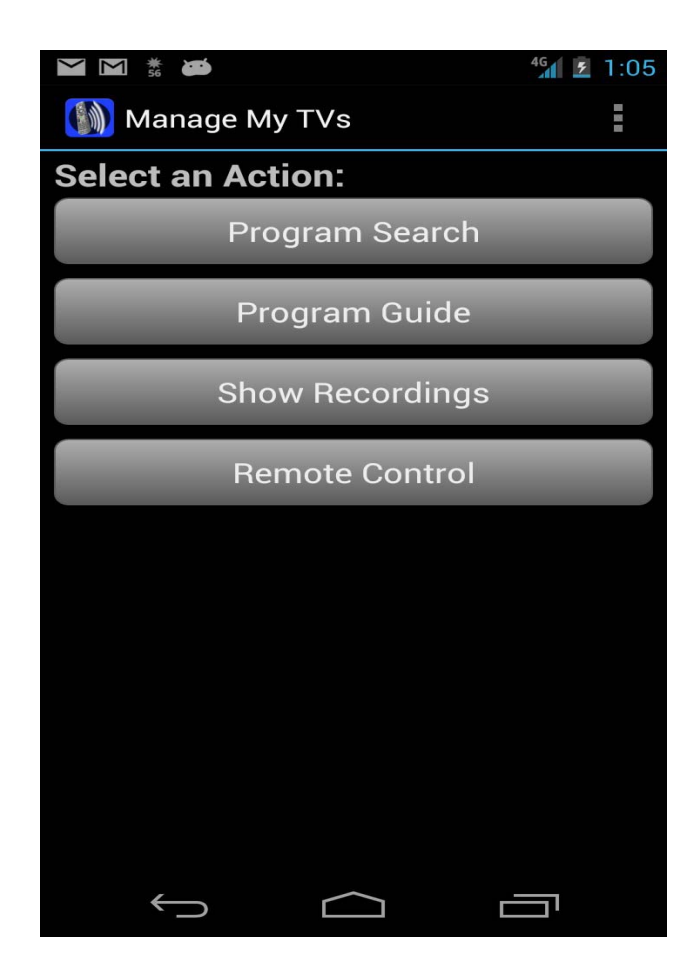

- 2. To view existing recordings, select the Current option at the top of the screen. To view future scheduled recordings, select the Future option. To view Series recordings, select the Series option.
- 3. Select the DVR location you would like to view.

### **Figure 1-6 Recordings List Screen**

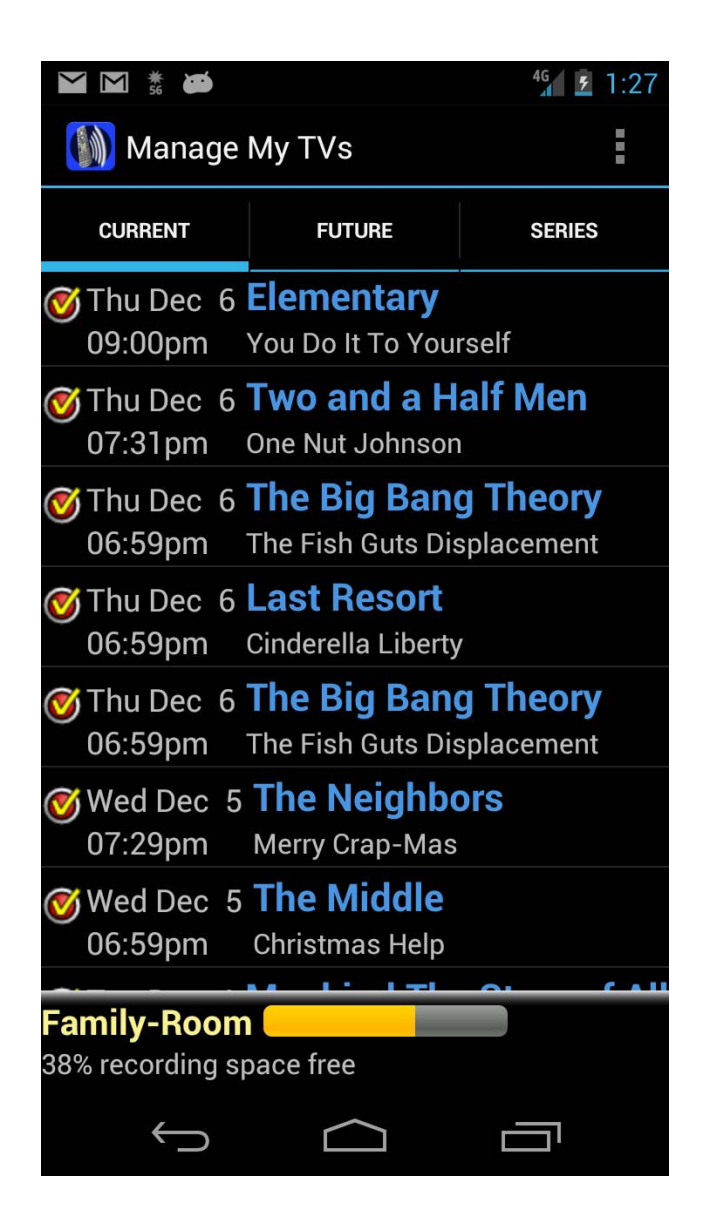

4. When you select a recording, a Program Information window will appear with the program description, the air date and time, and the channel number the program will be aired on. To delete the existing recording or a future scheduled recording, select the *Delete Recording* button on the bottom of the screen. To search for more occurrences of this program, select the *Find More* button on the button of the screen. To tune your TV to the program and watch the recording, select the *Watch* tab on the bottom of the screen.

### **Figure 1-7 Existing or Future Recording Screen**

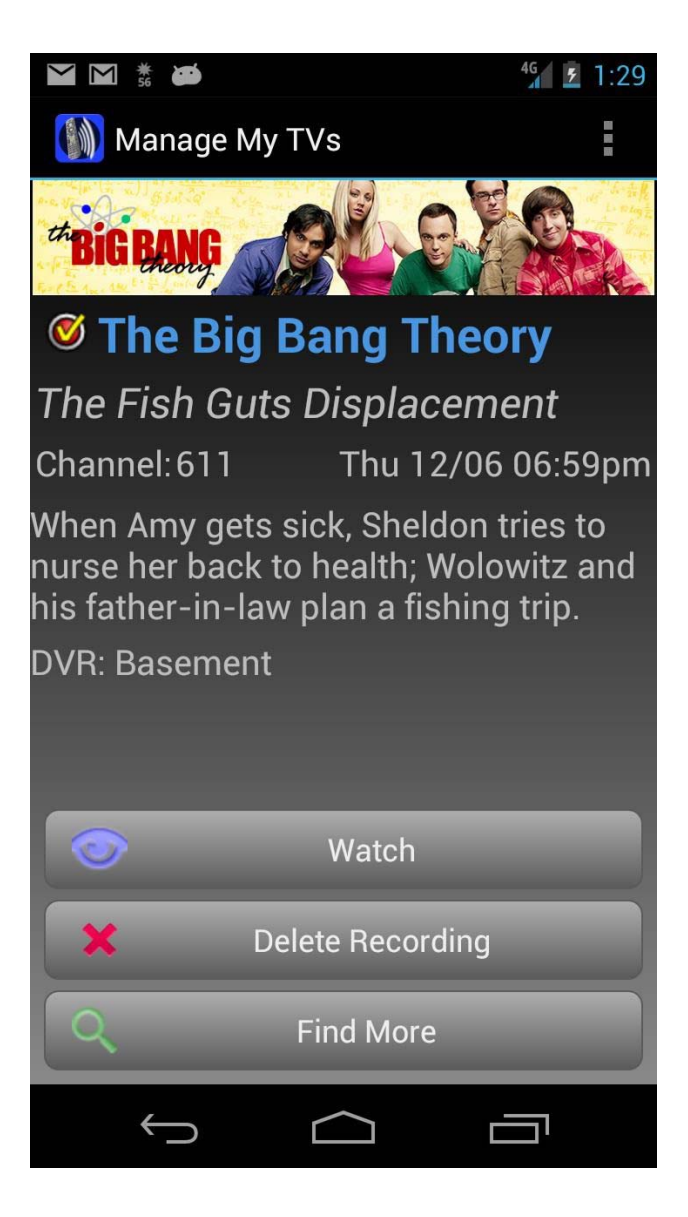

# **Remote Control**

This action allows your Android™ to function as a remote control. You may use the *Up* and *Down arrow* buttons, the *Right (Browse)* and *Left (Search) arrow* buttons, *OK* button, *Menu* button, *Guide* button, *Info* button, and *Exit* button. The user may also enter a specific channel number to tune to.

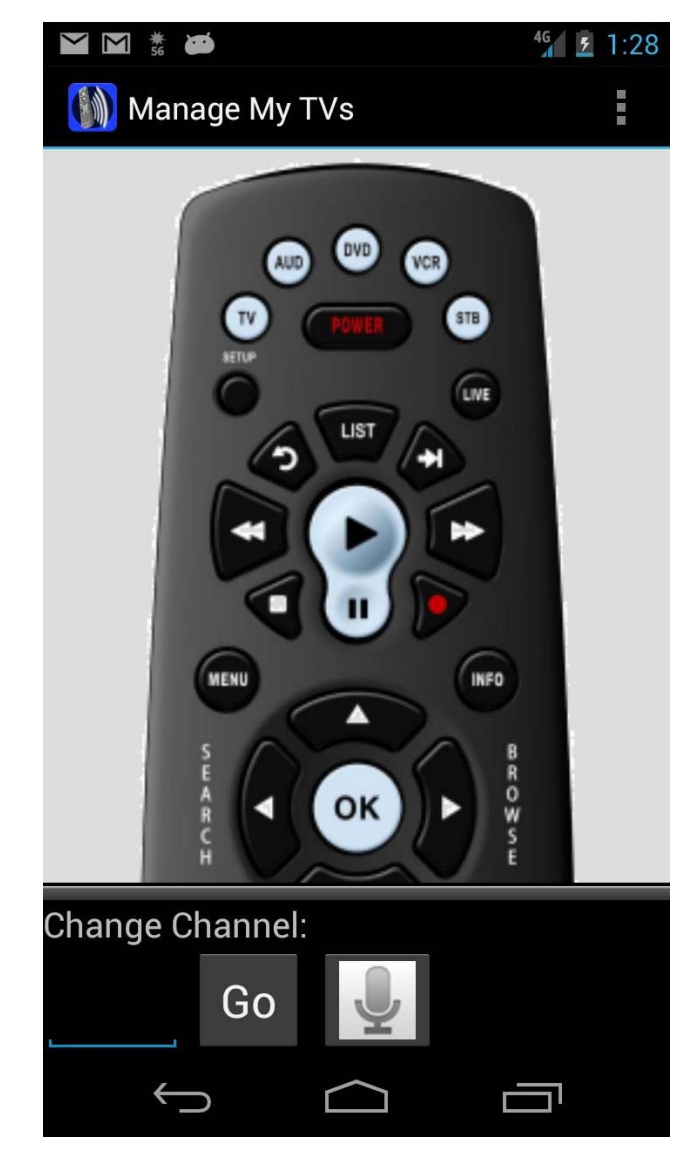

### **Figure 1-8 Remote Control Action Screen**